## **Use free SMTP Server**

Example:

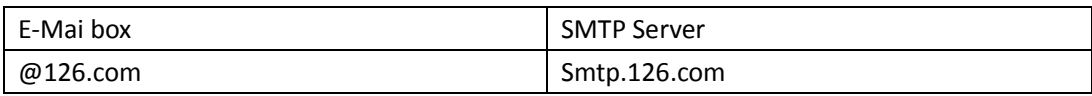

Account1:test\_Dview@126.com Password: 123456

Account2: test Dview2@126.com Password: 123456

We use Account1 as sender to send email Steps:

- 1、 Click the "Mail Server Config" button
- 2、 Fill them as following:

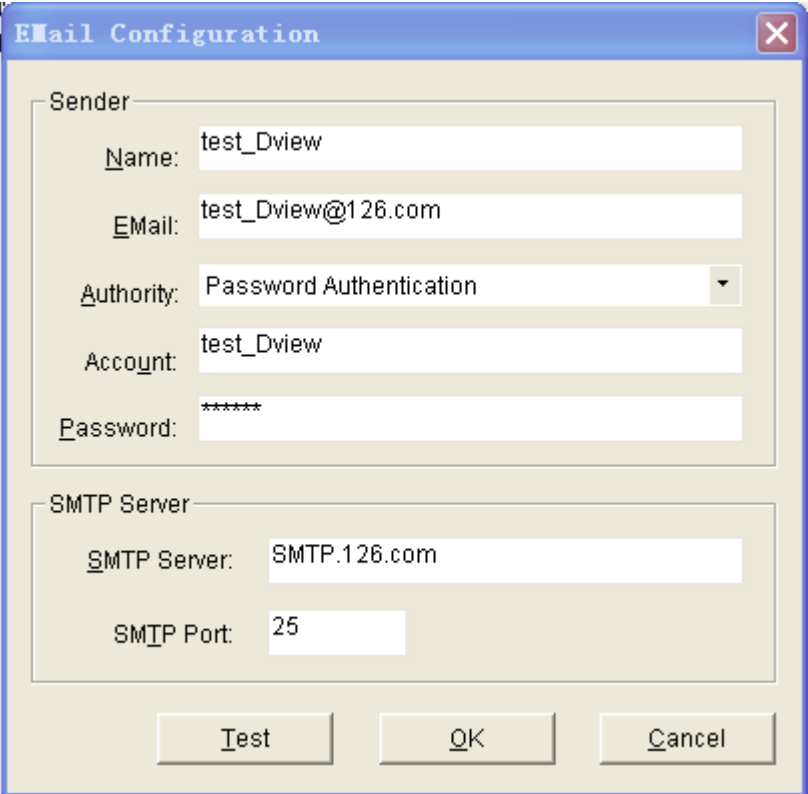

3、 Click "Test" button to test whether Email Configuration is ok. If it is no problem, it will give user as following message. And you can go to test\_Dview@126.com email box, you will see one letter named "D-View Test Mail" which send by test\_Dview

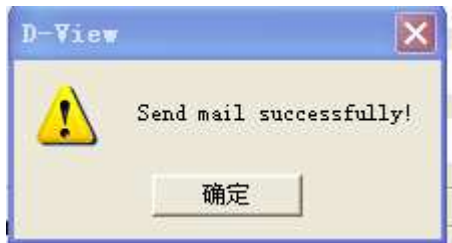

- 4、 Click the "OK" button
- 5、 Choose Device Name
- 6、 Choose Event Type
- 7、 Fill the Email user who you want to send.

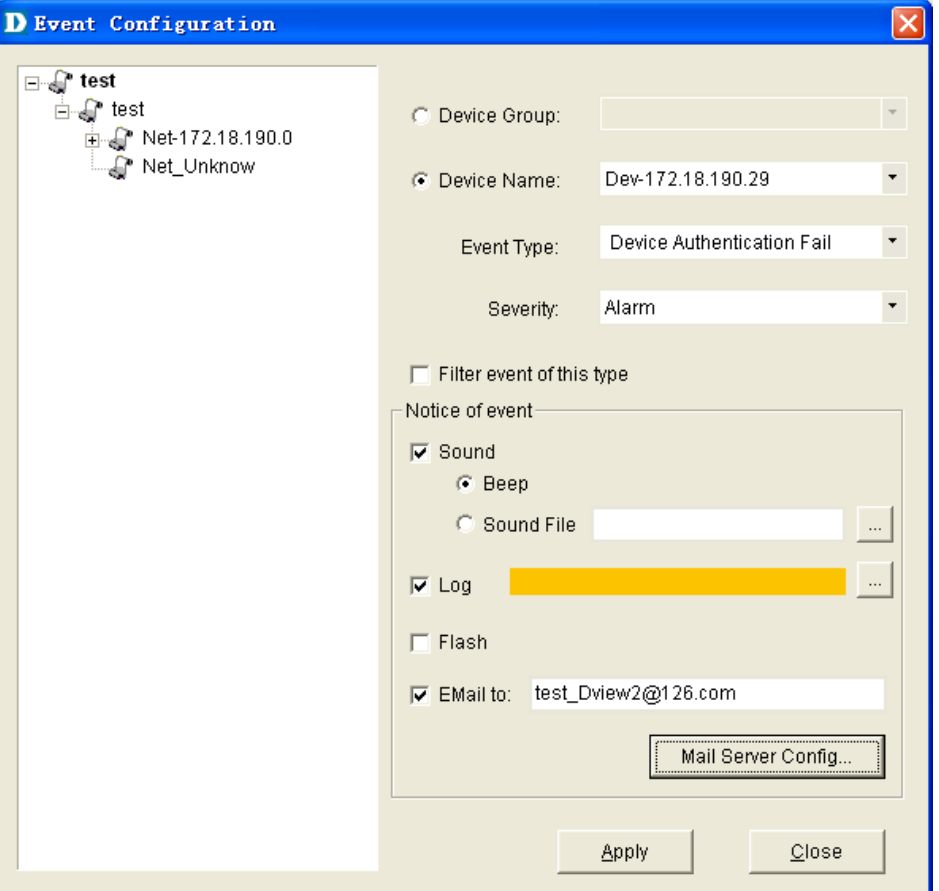

After the configuration, if D-View receives the Device Authentication Fail trap, it will send this trap to test Dview2@126.com.

## 1、D-View receive four time about this trap

toct\_dview2@126.com = 「米西上焼肚MHI」空路会MEU L地域周囲消滅20所ま!

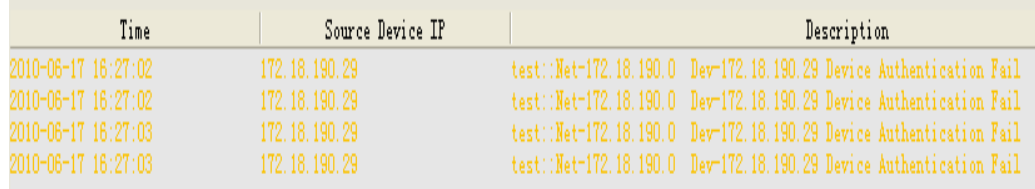

2、And you can go to test\_Dview2@126.com email box,you will receive four letter about this.

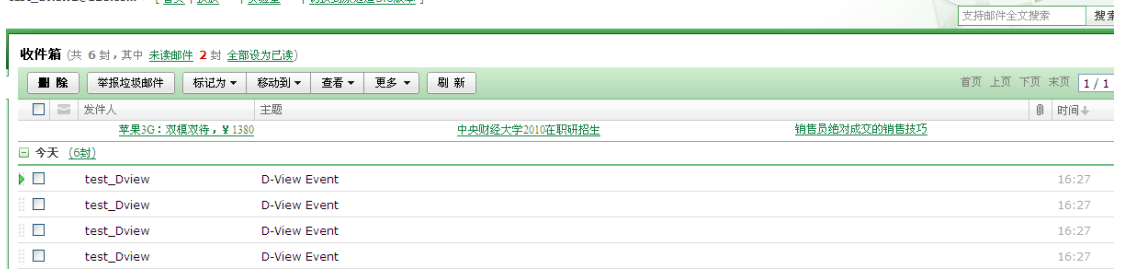

```
D-View Event ママヨ目ネ
发件人: test_Dview <test_Dview@126.com>;
时 间: 2010年6月17日 16:27 (星期四)
收件人: test_Dview2@126.com;
```
test::Net-172.18.190.0 Dev-172.18.190.29 Device Authentication Fail